#### **BAB V**

#### **UJI COBA DAN IMPLEMENTASI**

#### **5.1 Uji Coba**

### **5.1.1 Desain Input/Output**

Desain input/output merupakan rancangan input/output berupa form-form untuk memasukkan data master dan transaksi dan mencetak hasil output berupa nota dan laporan-laporan. Desain input/output ini nantinya akan dibuat sebagai acuan dalam membuat aplikasi dalam merancang aplikasi sistem informasi pembelian dan penjualan yang terintegrasi. 5.1 Uji Coba<br>
S.1.1 Desain input/output<br>
Desain input/output<br>
Desain input/output<br>
mencadka managan input/output<br>
mencadka managan input/output<br>
herunda und langoran-laporan. Desain input/output ini manitorangkan dibuat s

Gambar–gambar berikut adalah tampilan desain program dari Sistem Informasi Hasil Belajar Siswa yang telah dibuat.

### **1. Form Registrasi**

Form ini digunakan untuk melakukan pendaftaran, dengan pilihan dua hak akses, yaitu guru dan siswa. Sehingga ketika masuk ke program sebagai admin, program akan berjalan sesua dengan hak akses masing-masing. Untuk selengkapnya bias dilihat pada gambar 5.1

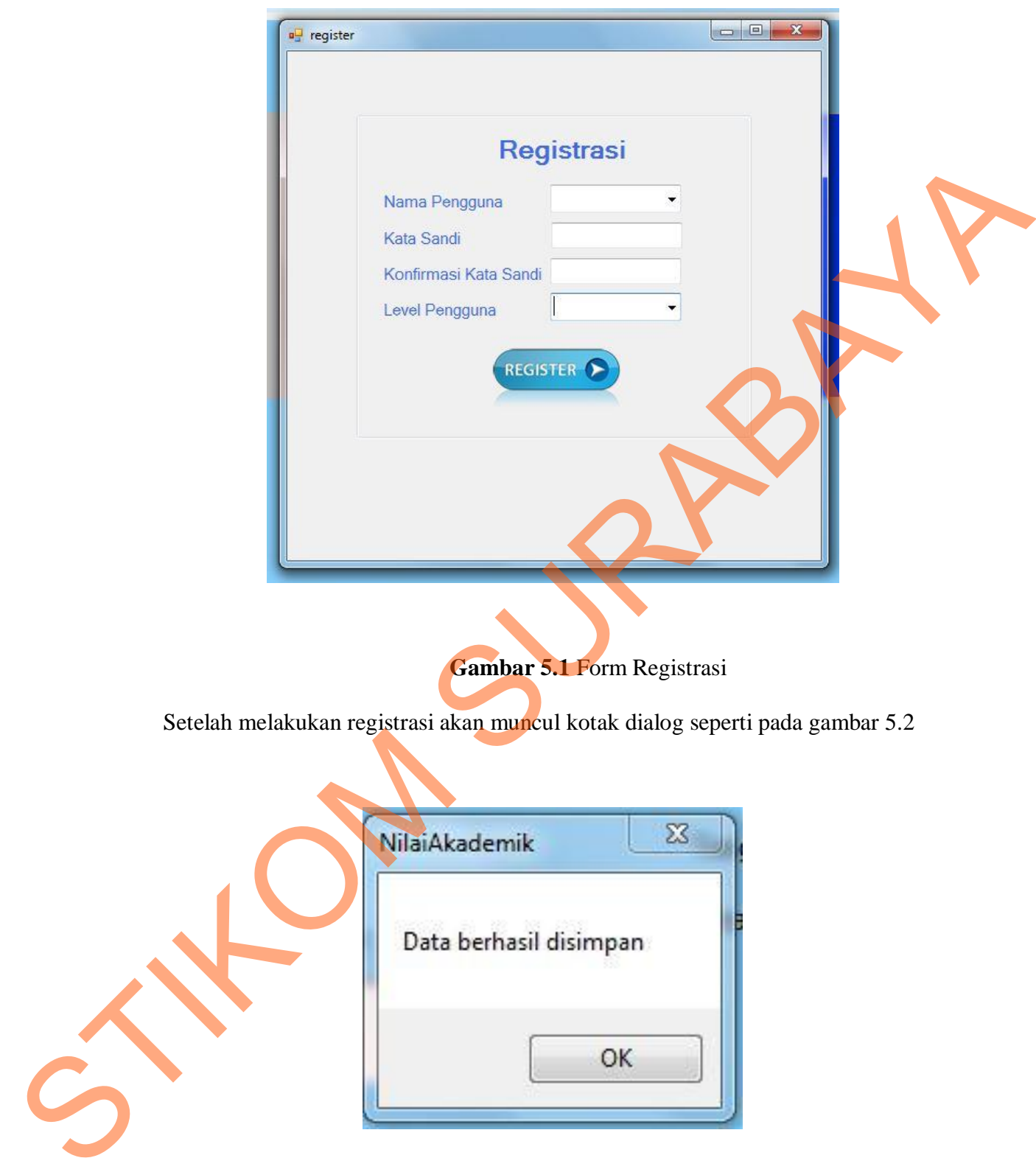

**Gambar 5.2** Pemberitahuan Benar

# **2. Form Login**

Form ini digunakan untuk masuk ke program sebagai admin, sesuai dengan hak akses yang diberikan.

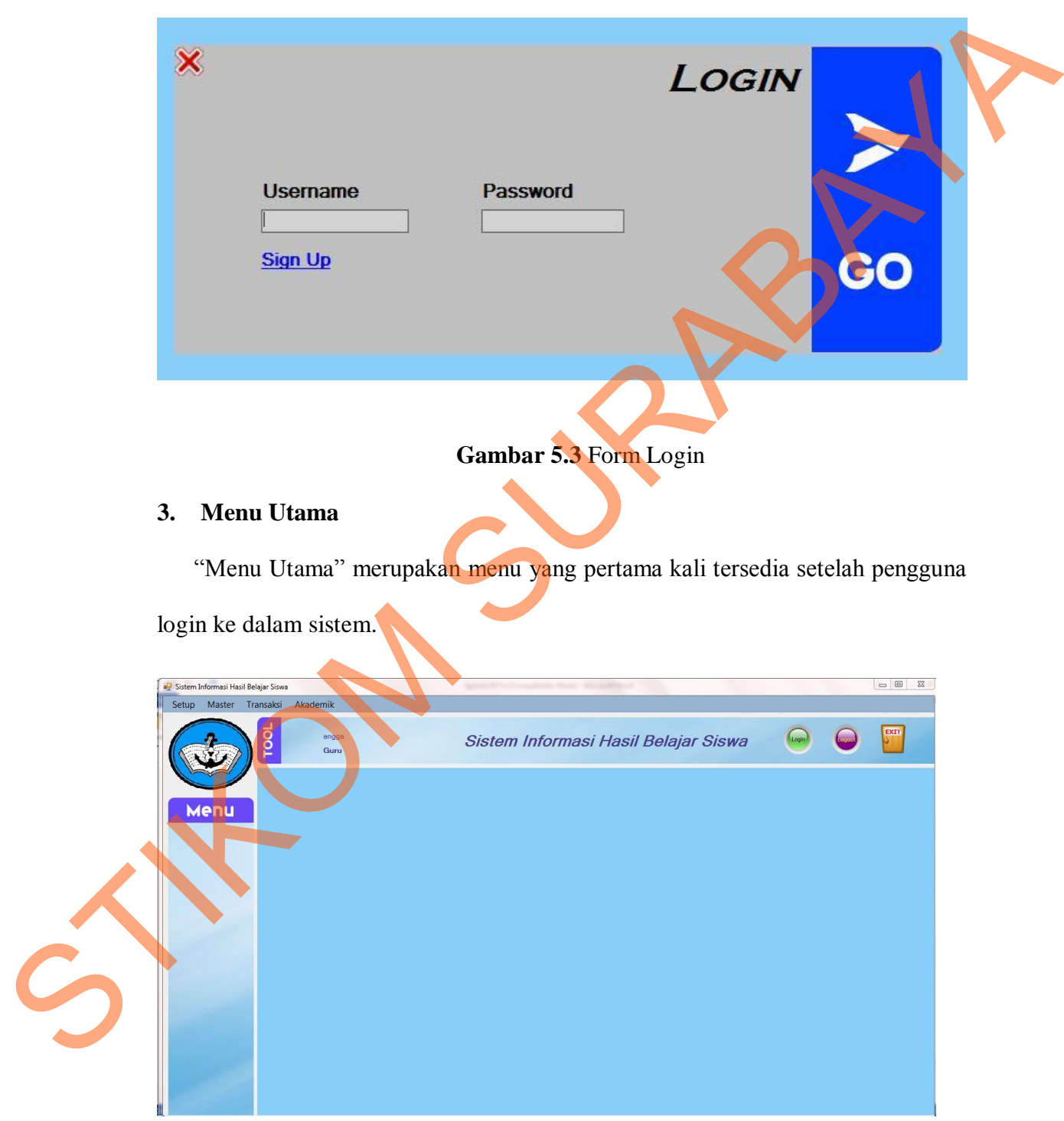

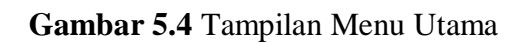

#### **4. Rancang Form Master Siswa**

"Form Master Siswa" merupakan form untuk untuk mengisi data siswa, untuk menggunakannya isi nama lengkap siswa, nama pengguna, jenis kelamin, alamat, tempat lahir, tanggal lahir, telepon siswa, nama orang tua, alamat orang tua, telepon orang tua, angkatan tahun, kelas, wali kelas. Untuk lebih jelasnya bisa di lihat pada gambar 5.5.

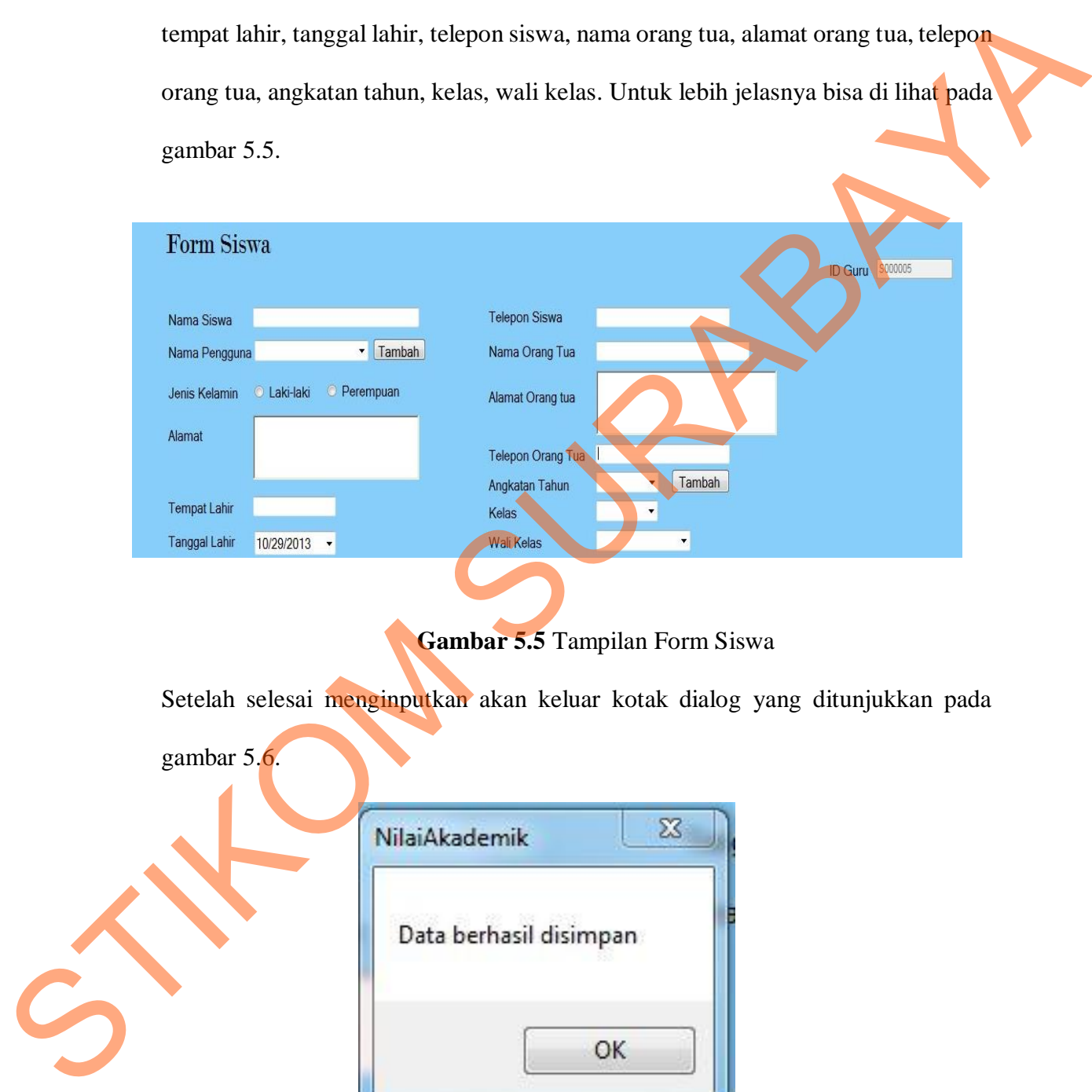

**Gambar 5.5** Tampilan Form Siswa

Setelah selesai menginputkan akan keluar kotak dialog yang ditunjukkan pada

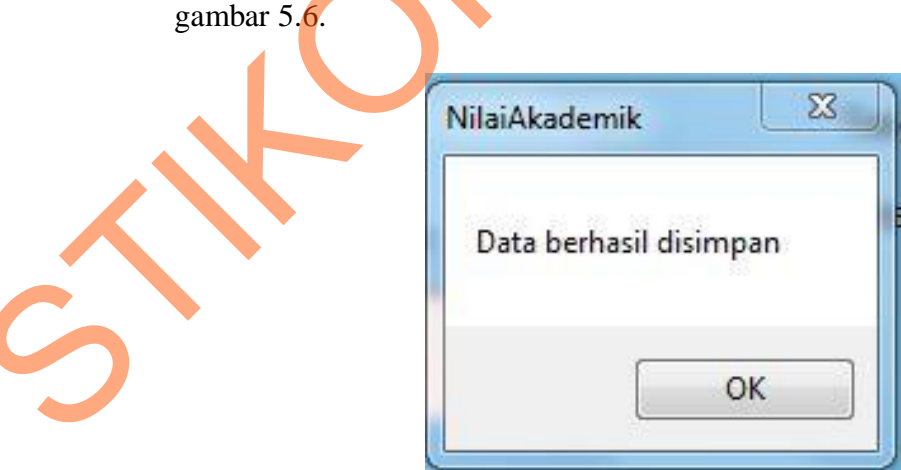

**Gambar 5.6** Pemberitahuan Berhasil

#### **5. Rancang Form Master Guru**

"Form Master Guru" merupakan form untuk untuk mengisi data guru, untuk menggunakannya isi nama lengkap guru, nama pengguna, mata pelajaran, jenis kelamin, alamat, telepon, tempat lahir, tanggal lahir, kelas. Untuk lebih jelasnya bisa di lihat pada gambar 5.7.

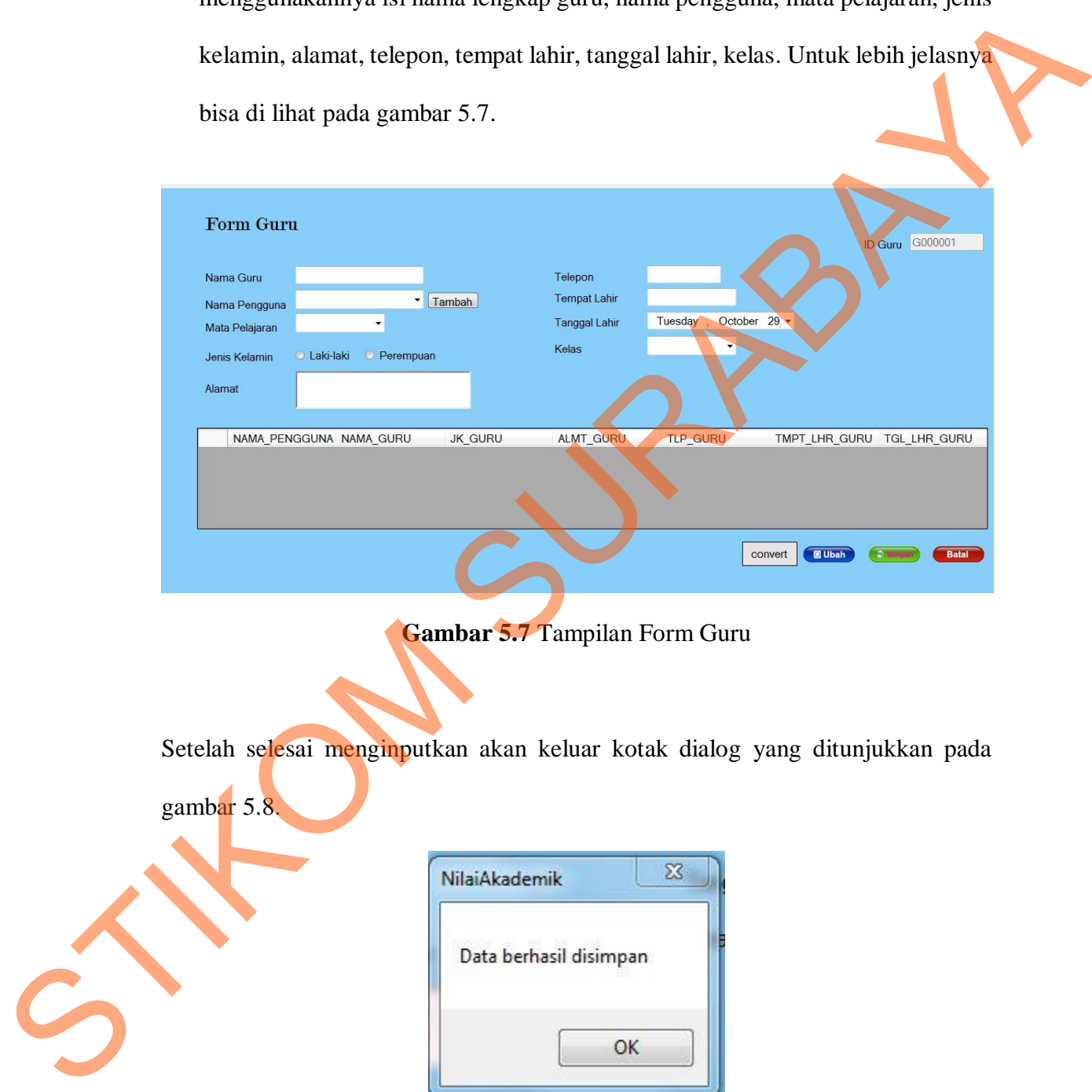

**Gambar 5.7** Tampilan Form Guru

Setelah selesai menginputkan akan keluar kotak dialog yang ditunjukkan pada  $\sigma$ ambar 5.8

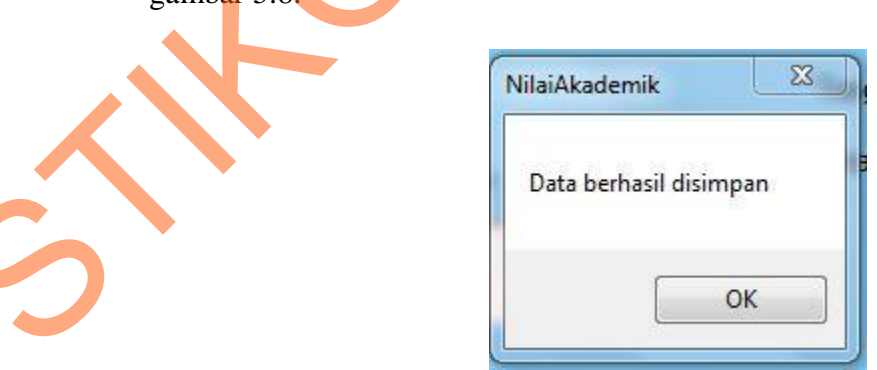

**Gambar 5.8** Pemberitahuan Berhasil

### **6. Rancang Form Master Kelas**

"Form Master Kelas" merupakan form untuk untuk mengisi data kelas, untuk menggunakannya isi nama kelas, angkatan tahun. Untuk lebih jelasnya bisa di lihat pada gambar 5.9.

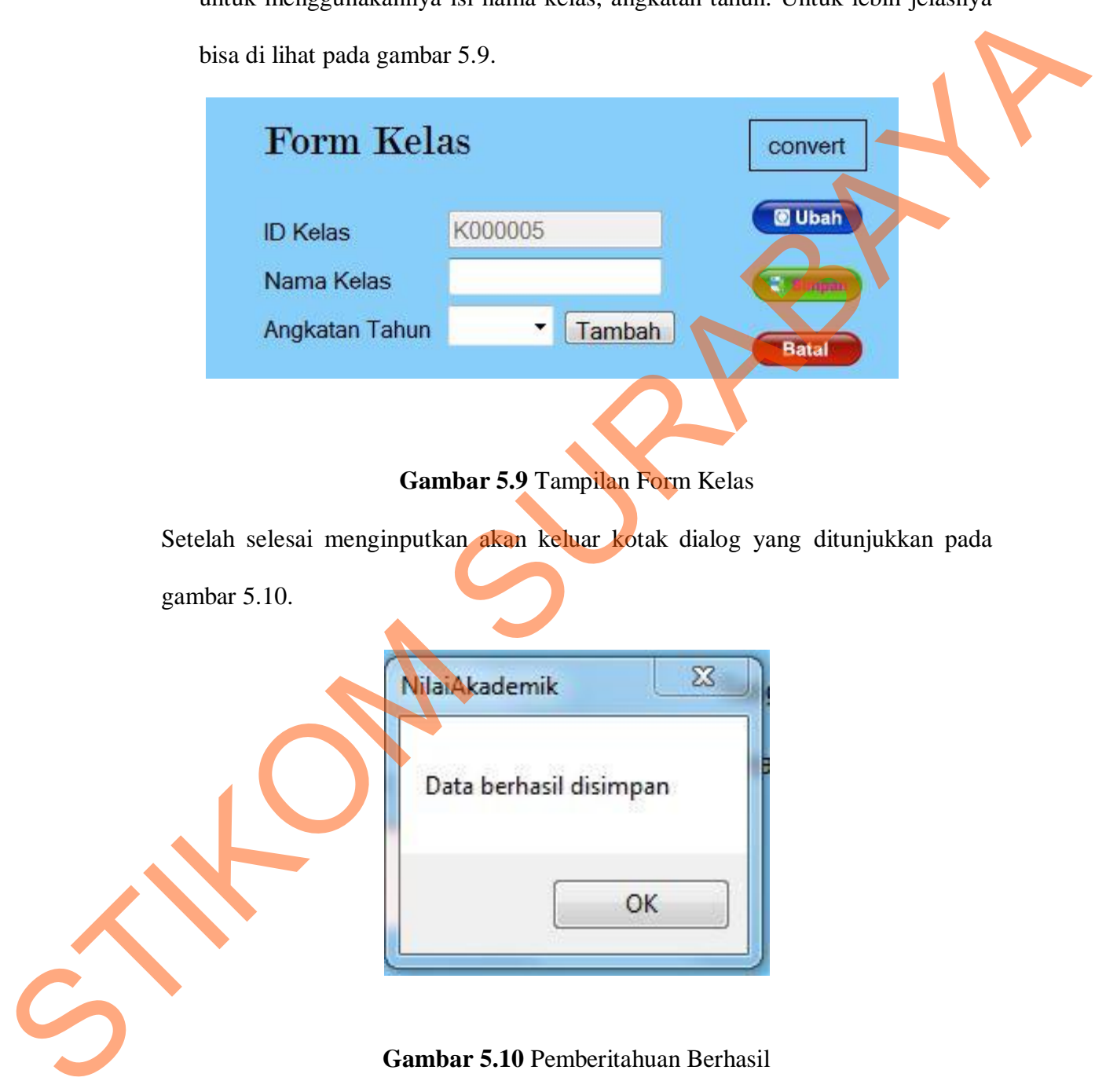

# **7. Rancang Form Master Wali Kelas**

"Form Master Wali Kelas" merupakan form untuk untuk mengisi data wali kelas, untuk menggunakannya isi nama wali kelas. Untuk lebih jelasnya bisa di lihat pada gambar 5.11.

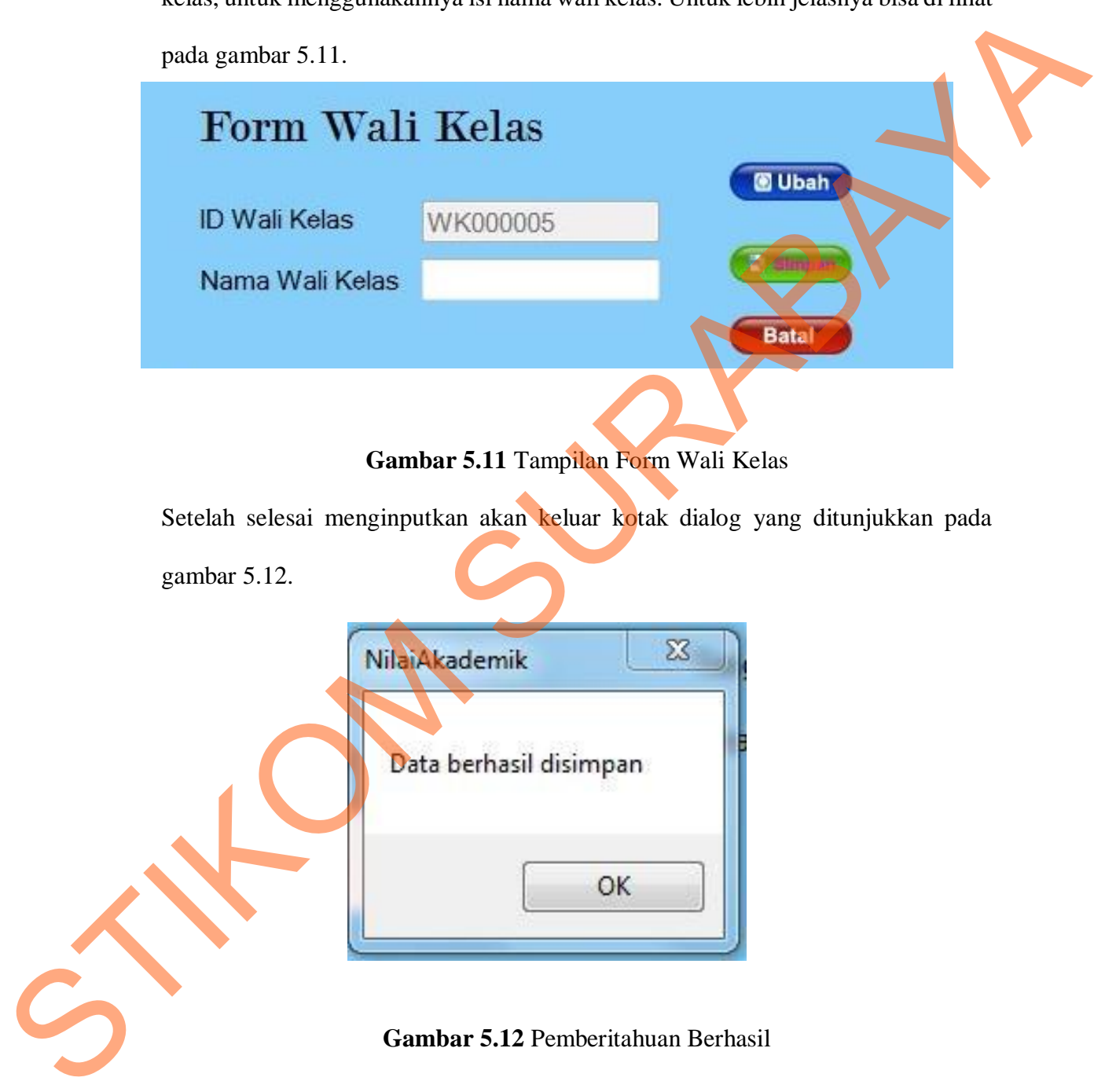

### **8. Rancang Form Master Mata Pelajaran**

"Form Master Mata Pelajaran" merupakan form untuk untuk mengisi data mata pelajaran, untuk menggunakannya isi nama mata pelajaran, kategori. Untuk lebih jelasnya bisa di lihat pada gambar 5.13.

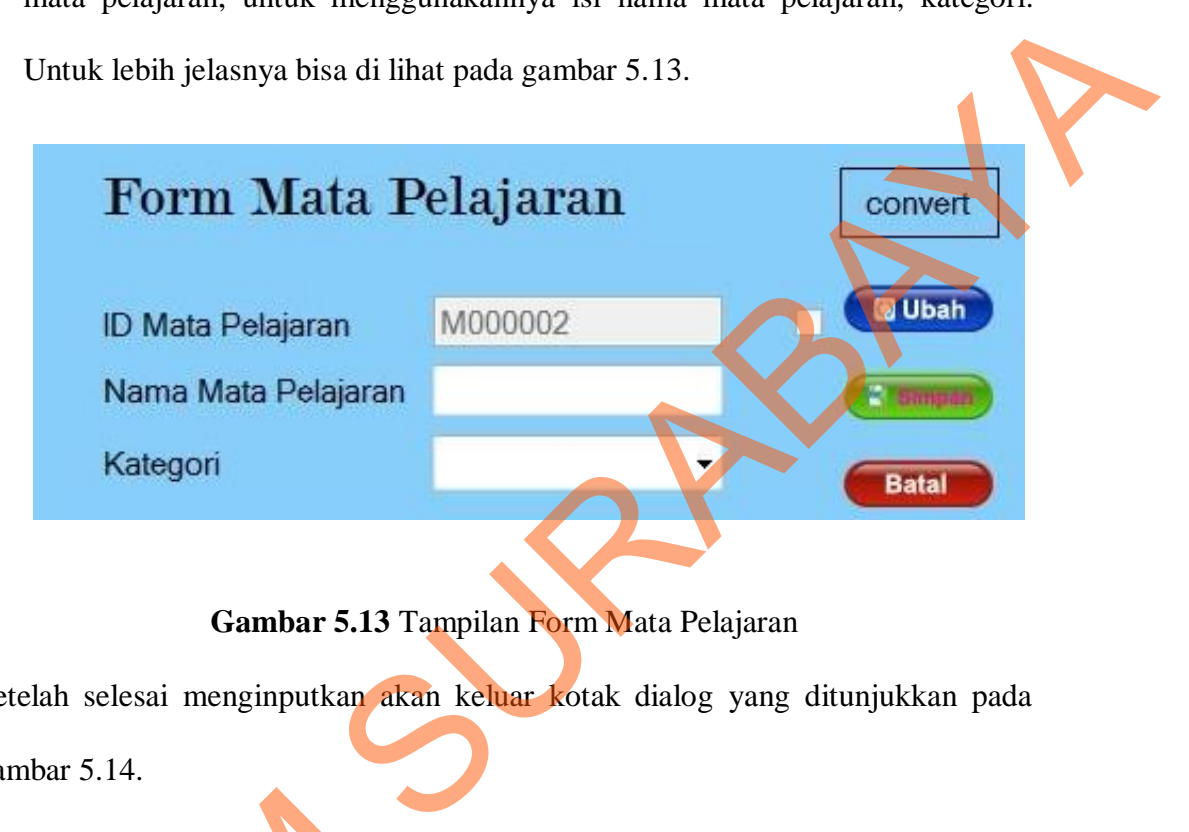

**Gambar 5.13** Tampilan Form Mata Pelajaran

Setelah selesai menginputkan akan keluar kotak dialog yang ditunjukkan pada gambar 5.14.

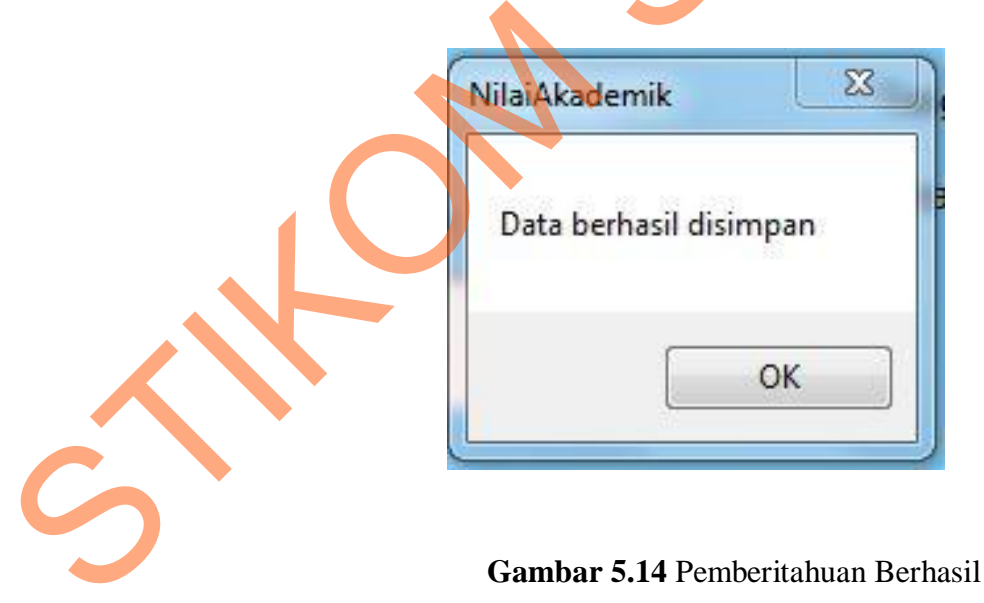

# **9. Rancang Form Master Penilaian Siswa**

"Form Master Penilaian Siswa" merupakan form untuk untuk mengisi data penilaian siswa, untuk menggunakannya isi nama siwa, kelas, mata pelajaran. Untuk lebih jelasnya bisa di lihat pada gambar 5.15.

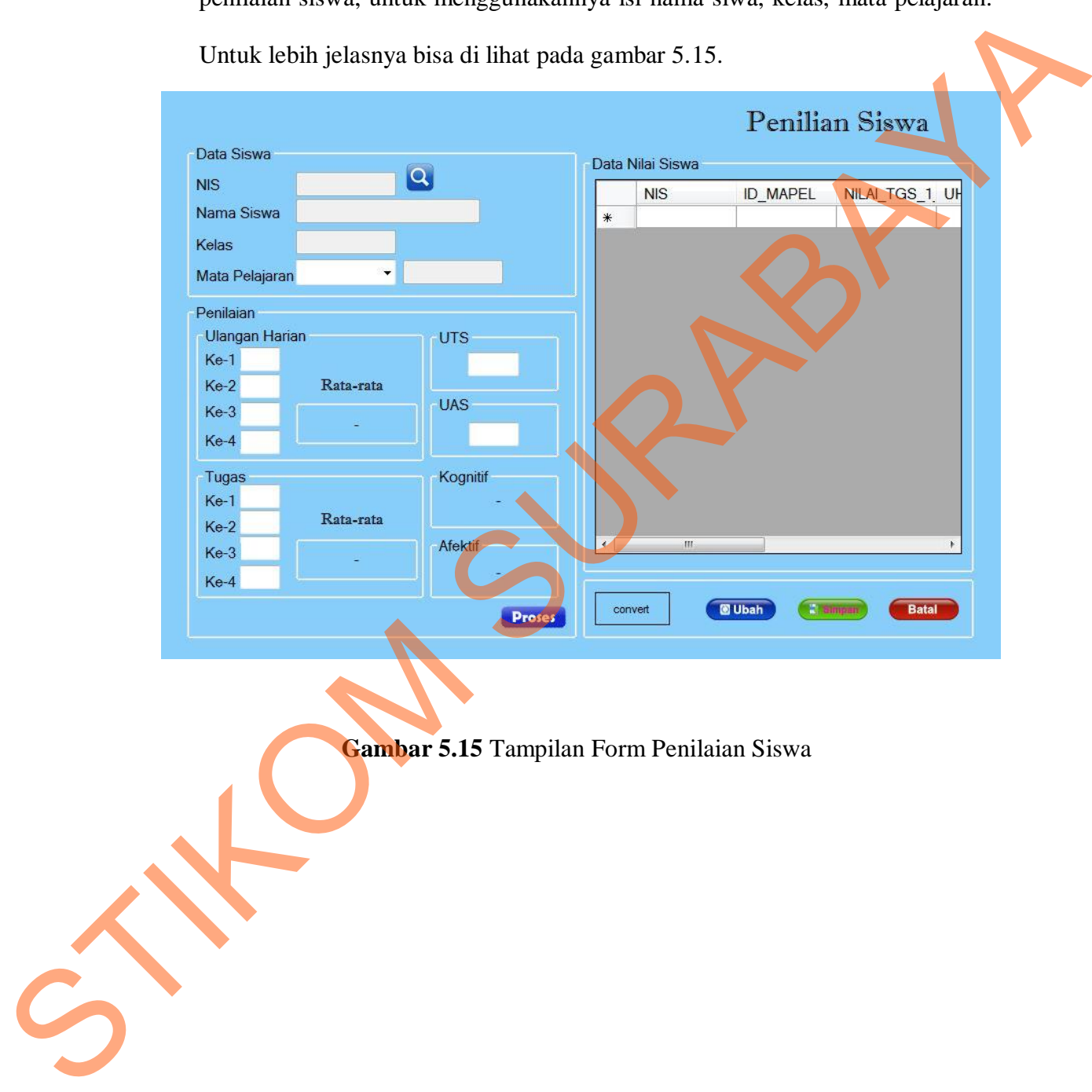

**Gambar 5.15** Tampilan Form Penilaian Siswa

Setelah selesai menginputkan akan keluar kotak dialog yang ditunjukkan pada gambar 5.16.

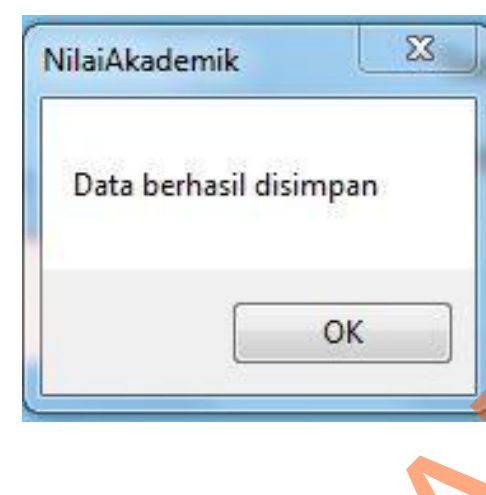

**Gambar 5.16** Pemberitahuan Berhasil

# **5.2 Implementasi**

Implementasi sistem merupakan hasil perancangan dan desain dari sistem informasi pembelian dan penjualan yang telah dibuat di atas. Di dalam implementasi sistem ini nantinya juga akan dijelaskan langkah-langkah penggunaan dari tiap-tiap menu yang ada pada aplikasi sistem informasi pembelian dan penjualan yang terintegrasi tersebut. Di dalam implementasi tersebut terdiri dari form menu, form master, form transaksi, dan form nota serta form laporan. Data berhasil disimpan<br>
State berhasil disimpan<br>
State berhasil disimpan<br>
STIKOM SURABAYA DENDERIAN BERNET ANGKON<br>
Implementasi<br>
Implementasi<br>
Implementasi sistem mempukan hasil perancangan dan desain dari sistem<br>
Implemen

# **5.2.1 Form Registrasi**

Form ini digunakan untuk melakukan pendaftaran, dengan pilihan dua hak akses, yaitu guru dan siswa. Sehingga ketika masuk ke program sebagai admin, program akan berjalan sesua dengan hak akses masing-masing. Untuk selengkapnya bias dilihat pada gambar 5.17

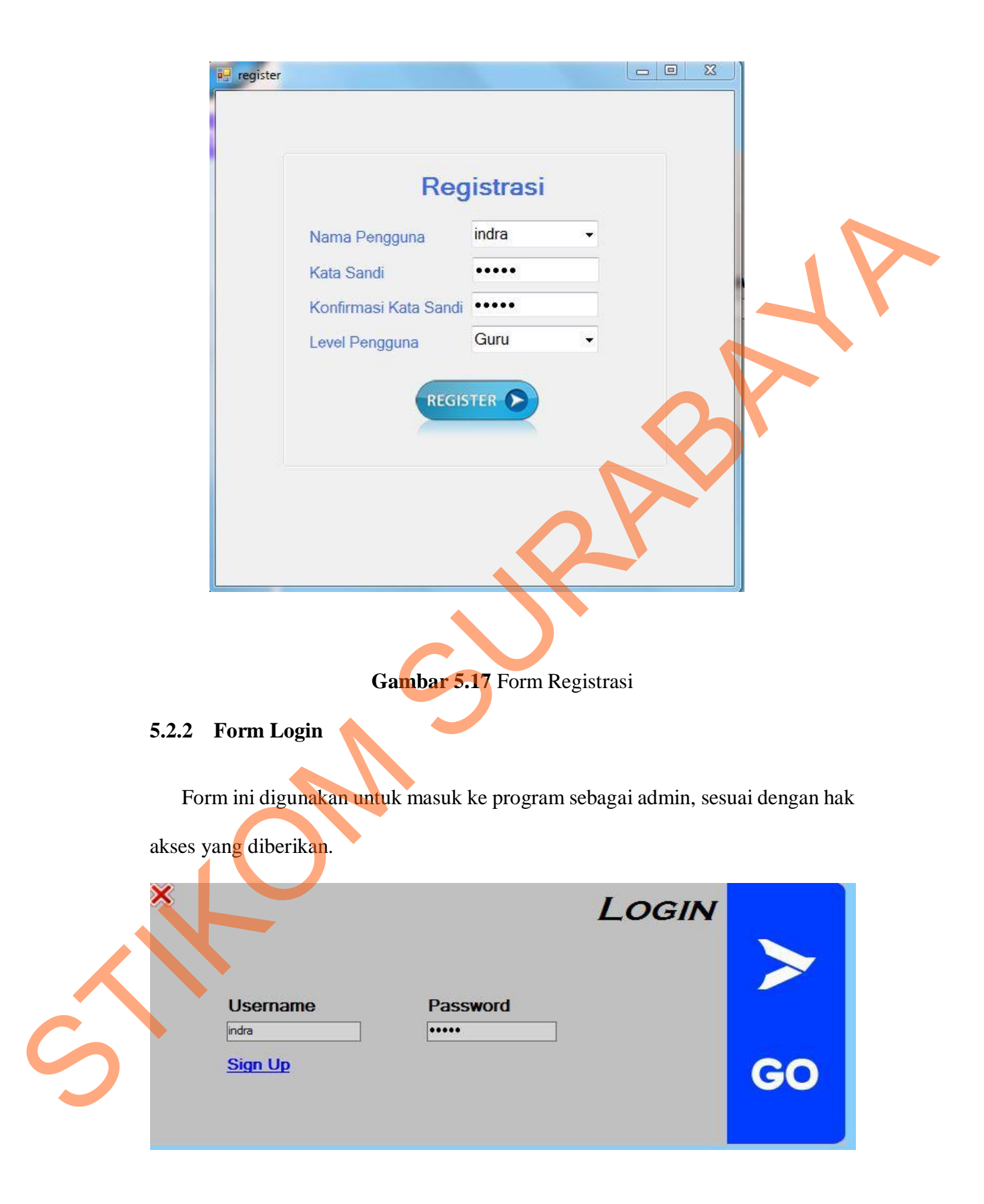

**Gambar 5.18** Form Login

### **Menu Utama**

"Menu Utama" merupakan menu yang pertama kali tersedia setelah pengguna login ke dalam sistem.

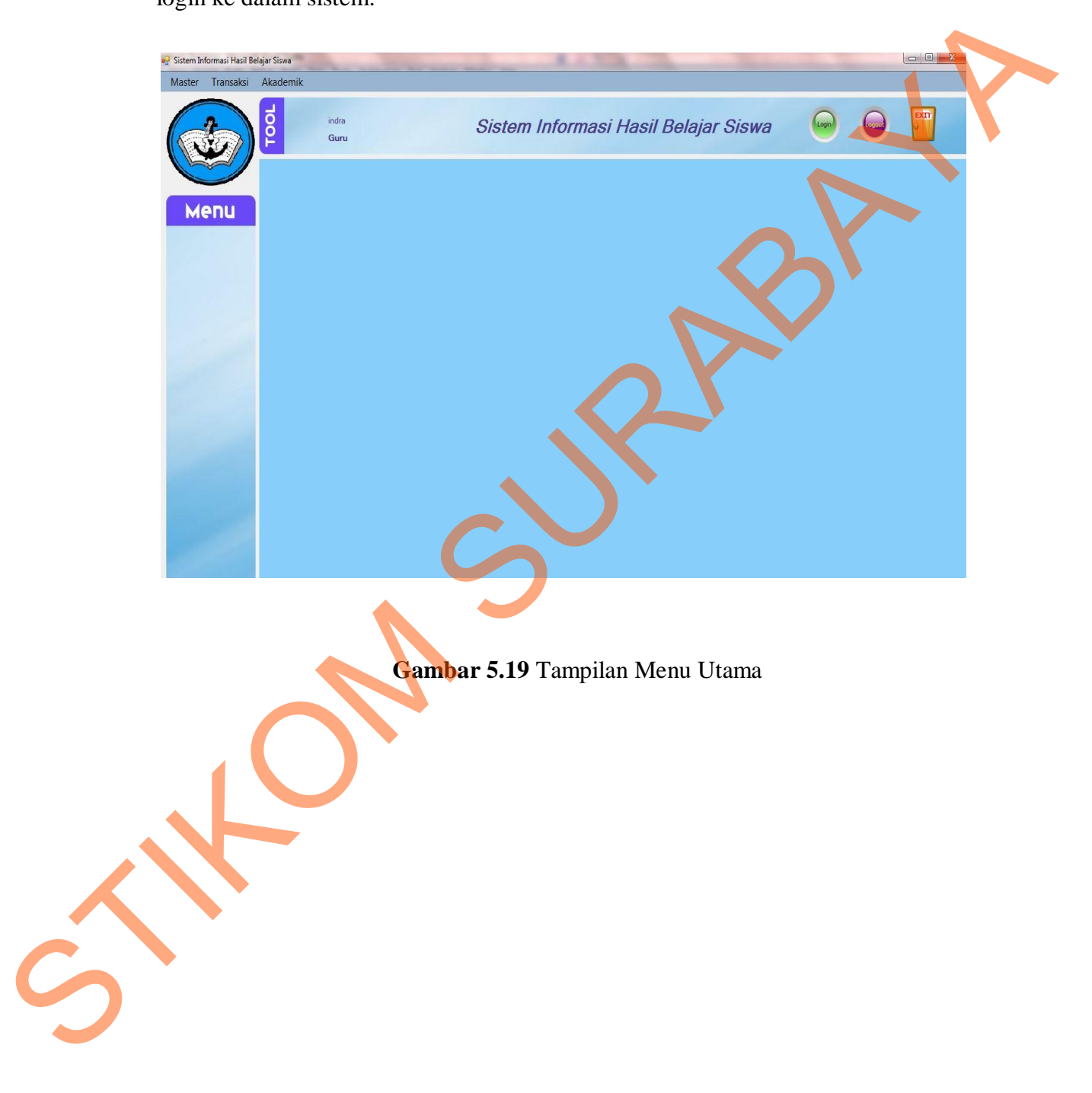

#### **5.2.3 Rancang Form Master Siswa**

"Form Master Siswa" merupakan form untuk untuk mengisi data siswa, untuk menggunakannya isi nama lengkap siswa, nama pengguna, jenis kelamin, alamat, tempat lahir, tanggal lahir, telepon siswa, nama orang tua, alamat orang tua, telepon orang tua, angkatan tahun, kelas, wali kelas. Untuk lebih jelasnya bisa di lihat pada gambar 5.20.

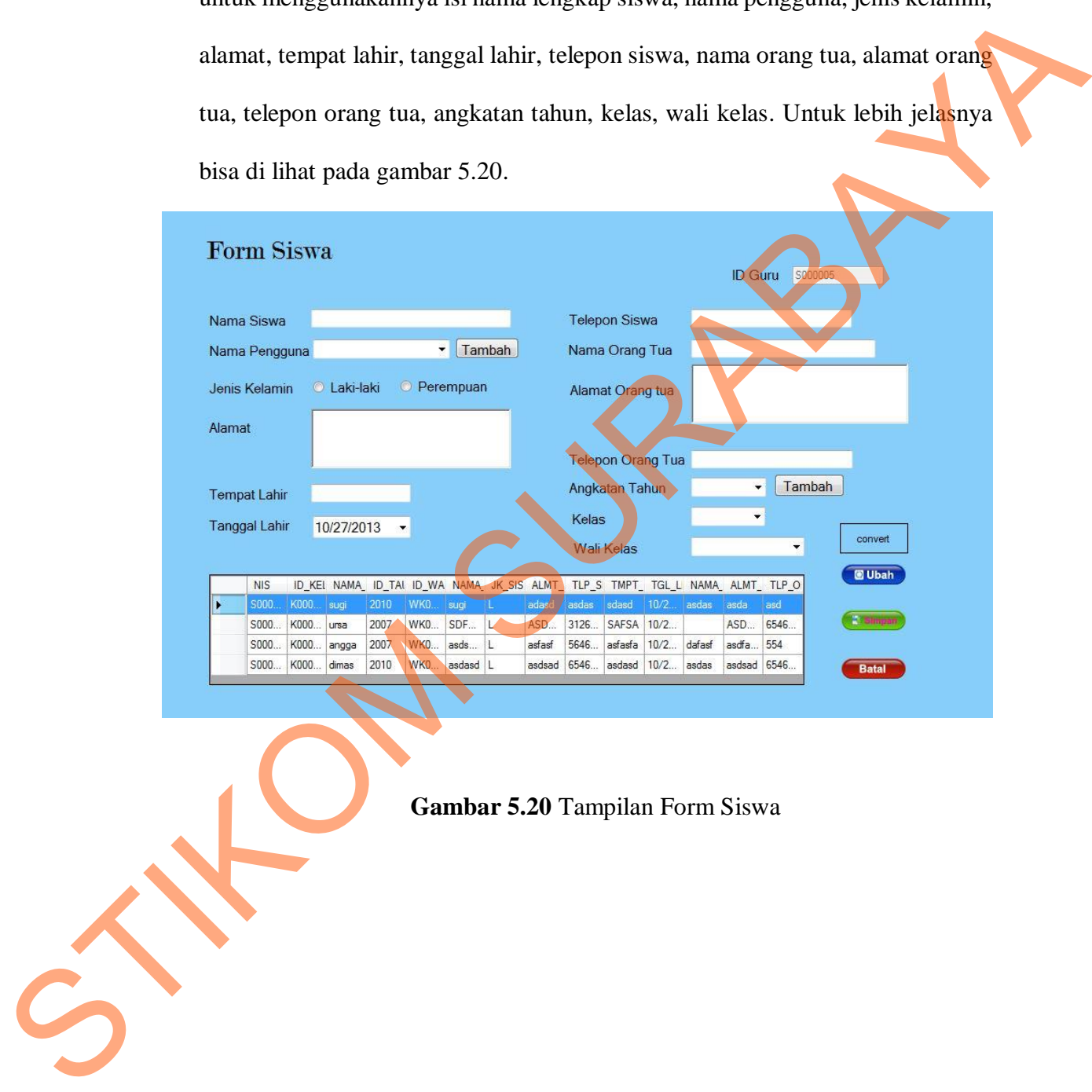

# **Gambar 5.20** Tampilan Form Siswa

#### **5.2.4 Rancang Form Master Guru**

"Form Master Guru" merupakan form untuk untuk mengisi data guru, untuk menggunakannya isi nama lengkap guru, nama pengguna, mata pelajaran, jenis kelamin, alamat, telepon, tempat lahir, tanggal lahir, kelas. Untuk lebih jelasnya bisa di lihat pada gambar 5.21.

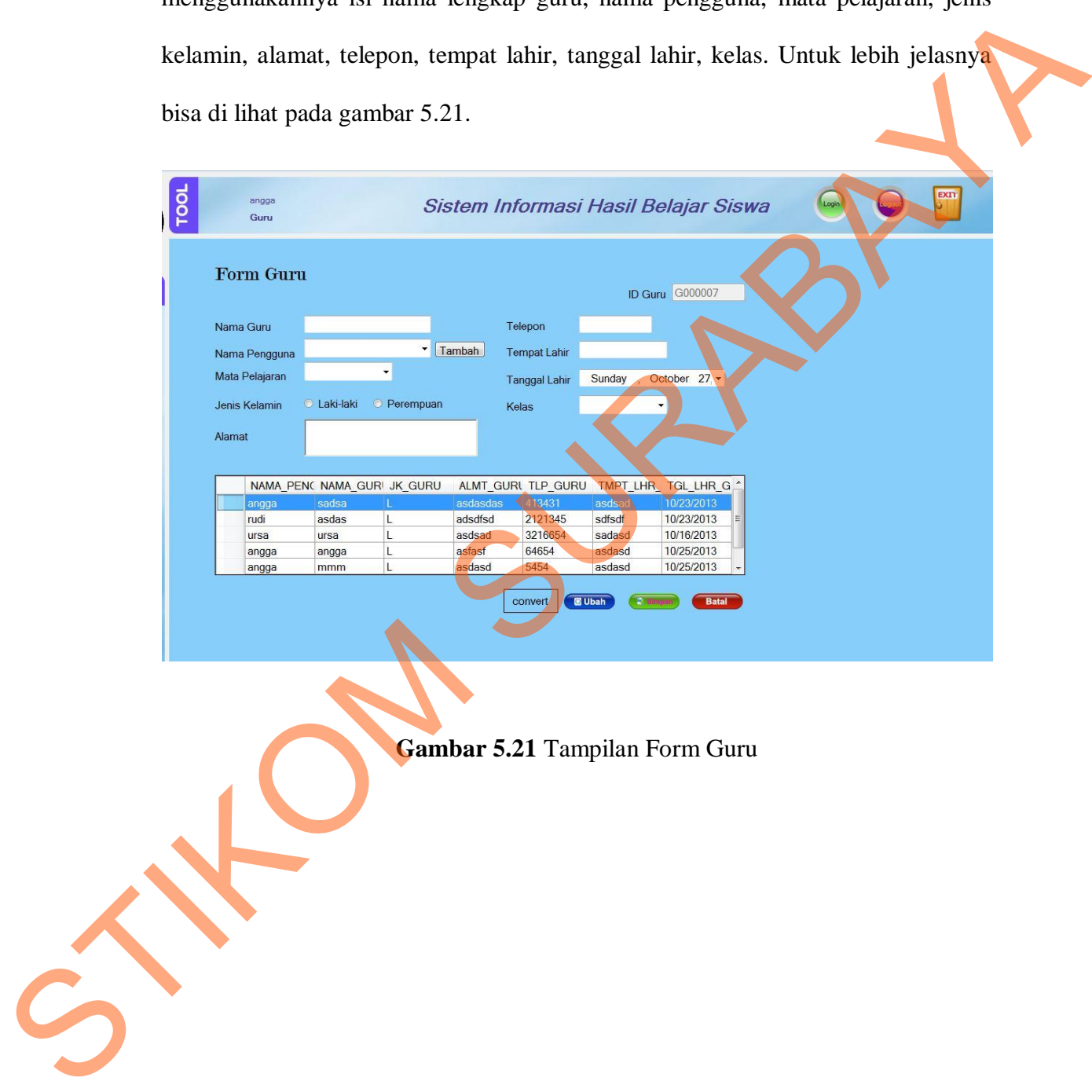

**Gambar 5.21** Tampilan Form Guru

# **5.2.5 Rancang Form Master Kelas**

"Form Master Kelas" merupakan form untuk untuk mengisi data kelas, untuk menggunakannya isi nama kelas, angkatan tahun. Untuk lebih jelasnya bisa di lihat pada gambar 5.9.

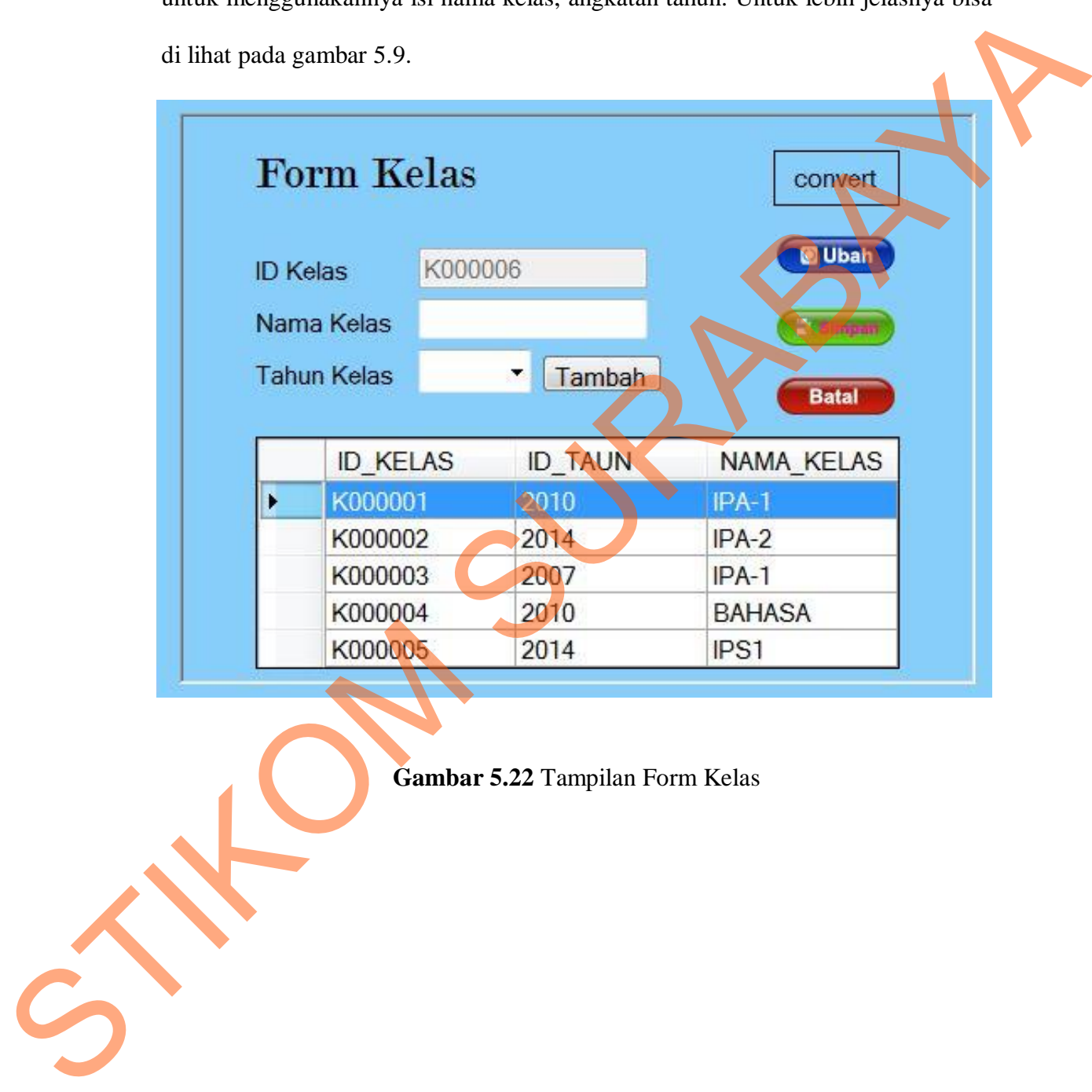

**Gambar 5.22** Tampilan Form Kelas

# **5.2.6 Rancang Form Master Wali Kelas**

"Form Master Wali Kelas" merupakan form untuk untuk mengisi data wali kelas, untuk menggunakannya isi nama wali kelas. Untuk lebih jelasnya bisa di lihat pada gambar 5.23.

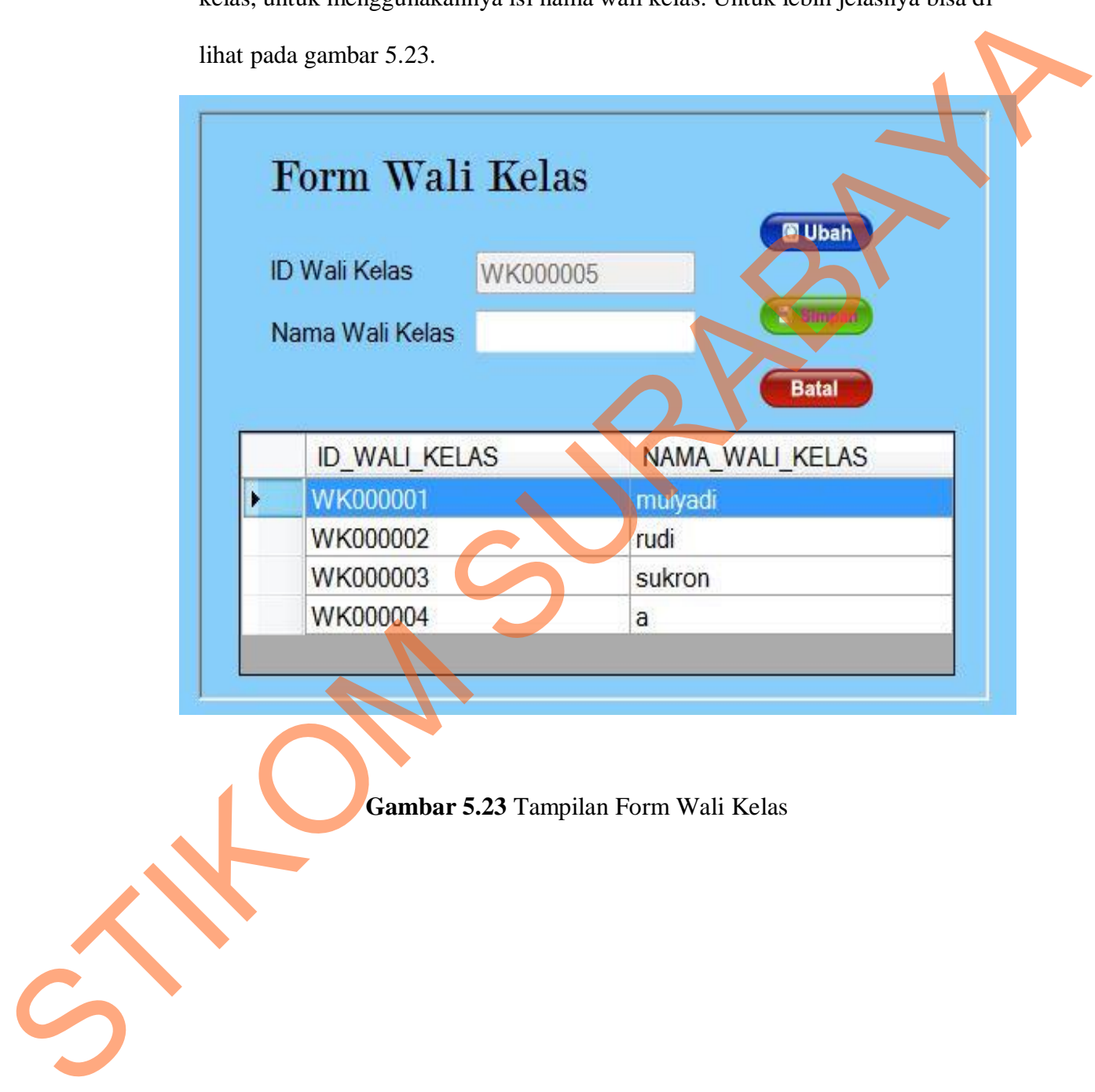

**Gambar 5.23** Tampilan Form Wali Kelas

### **5.2.7 Rancang Form Master Mata Pelajaran**

"Form Master Mata Pelajaran" merupakan form untuk untuk mengisi data mata pelajaran, untuk menggunakannya isi nama mata pelajaran, kategori. Untuk lebih jelasnya bisa di lihat pada gambar 5.24.

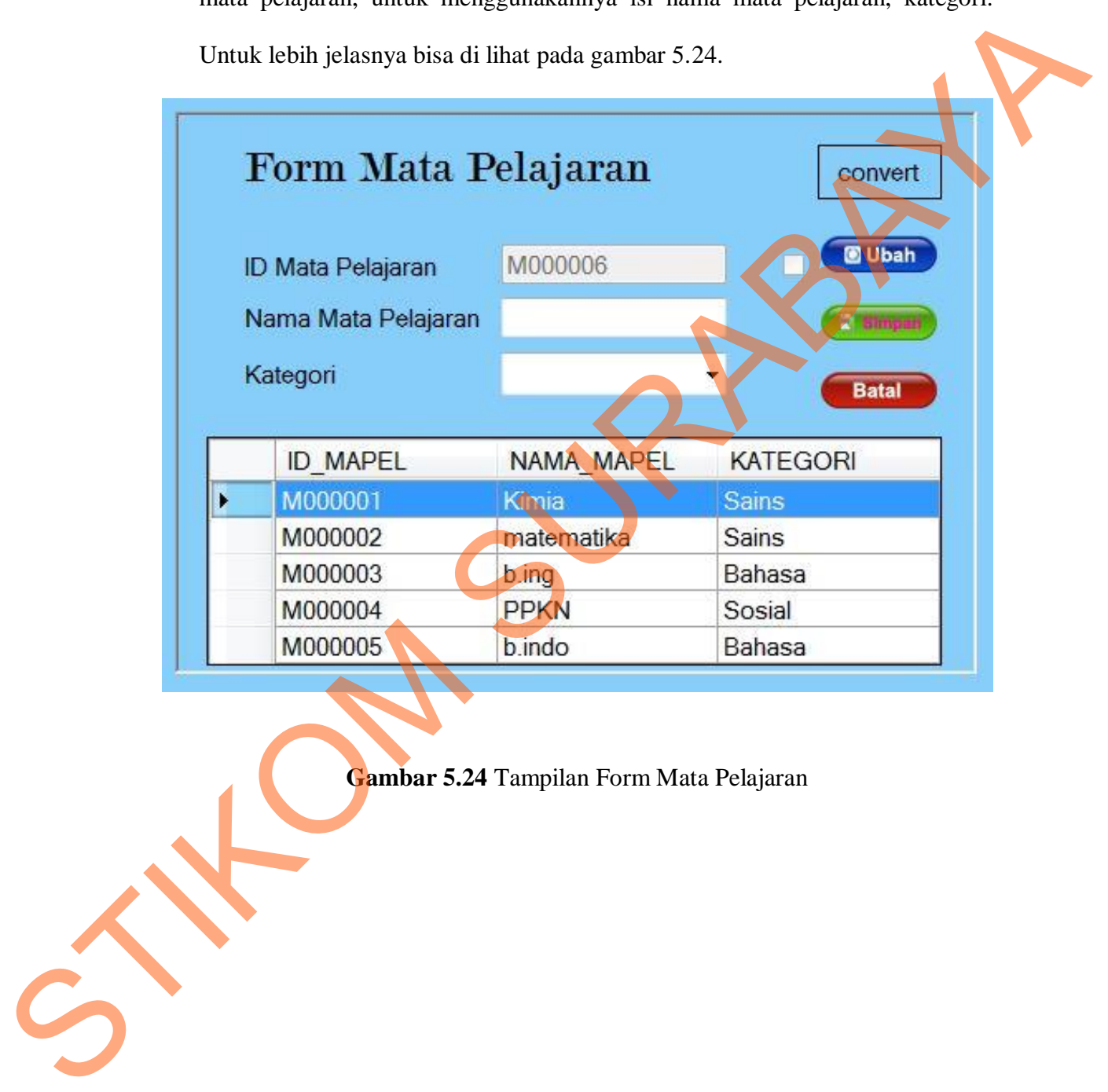

**Gambar 5.24** Tampilan Form Mata Pelajaran

# **5.2.8 Rancang Form Master Penilaian Siswa**

"Form Master Penilaian Siswa" merupakan form untuk untuk mengisi data penilaian siswa, untuk menggunakannya isi nama siwa, kelas, mata pelajaran. Untuk lebih jelasnya bisa di lihat pada gambar 5.25.

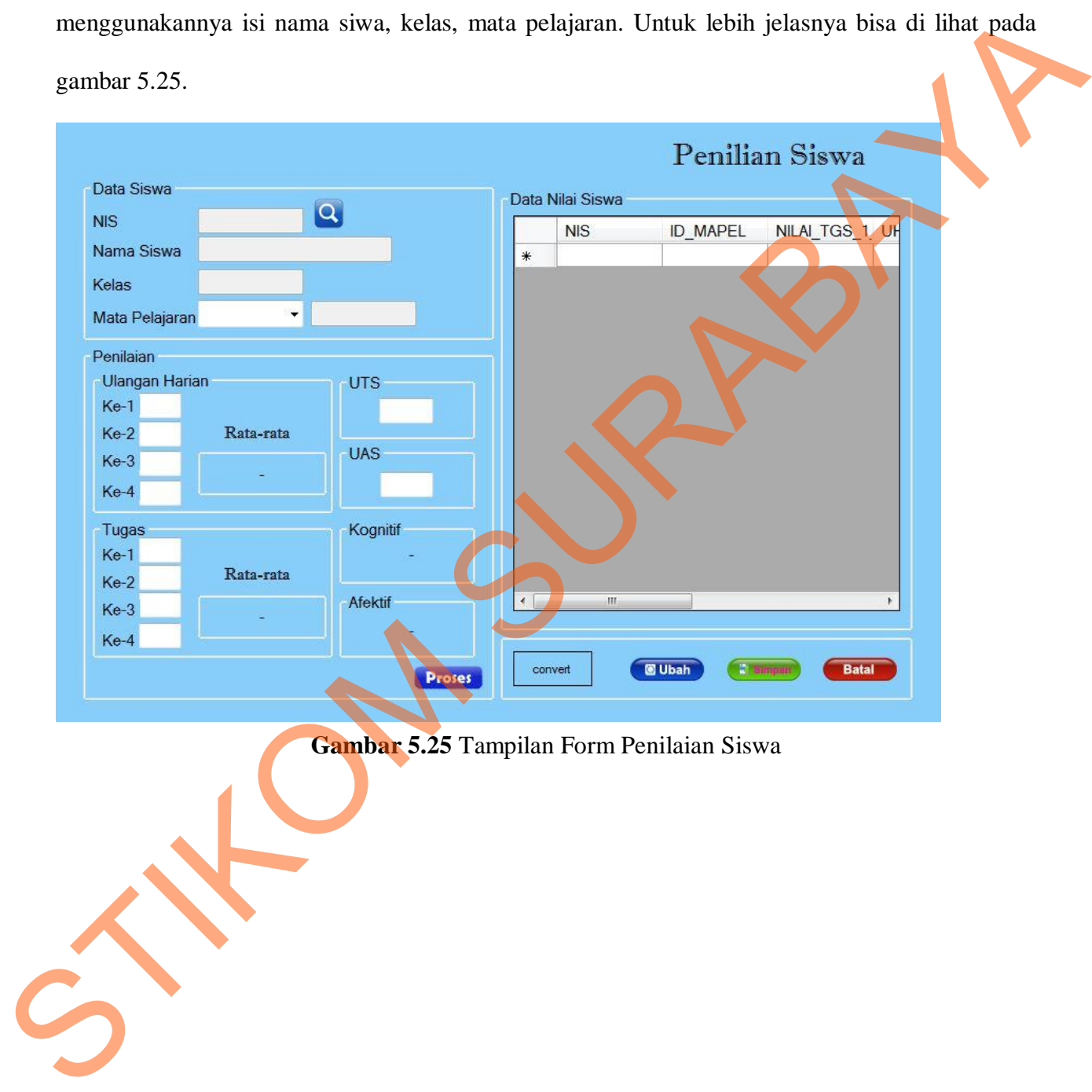

**Gambar 5.25** Tampilan Form Penilaian Siswa